# **Tektronix®**

**Generic Precompensation Plug-in Application Printable Help Document**

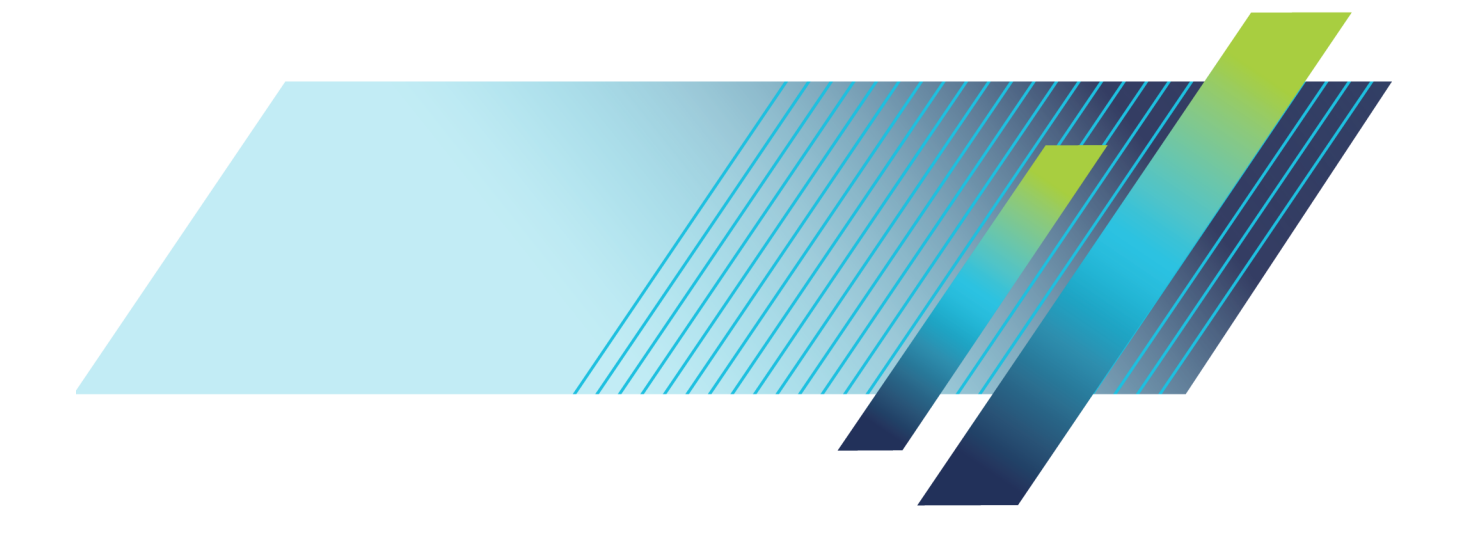

\*P077121202\* **077-1212-02**

# **Tektronix®**

**Generic Precompensation Plug-in Application**

**Printable Help Document**

**www.tek.com 077-1212-02**

<span id="page-3-0"></span>Copyright © Tektronix. All rights reserved. Licensed software products are owned by Tektronix or its subsidiaries or suppliers, and are protected by national copyright laws and international treaty provisions.

Tektronix products are covered by U.S. and foreign patents, issued and pending. Information in this publication supersedes that in all previously published material. Specifications and price change privileges reserved.

TEKTRONIX and TEK are registered trademarks of Tektronix, Inc.

SourceXpress ® is a registered trademark of Tektronix, Inc.

Microsoft, Windows, Windows XP Professional, Windows 7, and Windows 10 are registered trademarks of Microsoft Corporation.

Supports Precompensation Plug-in application Version 1.4.x and above.

Help part number: 076–0393–02

PDF of Help system part number: 077–1212–02

**Contacting Tektronix** Tektronix, Inc. 14150 SW Karl Braun Drive P.O. Box 500 Beaverton, OR 97077 USA

For product information, sales, service, and technical support:

 $\blacksquare$  In North America, call 1-800-833-9200.

Worldwide, visit [www.tek.com](http://www.tek.com/contact) to find contacts in your area.

# **Table of Contents**

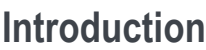

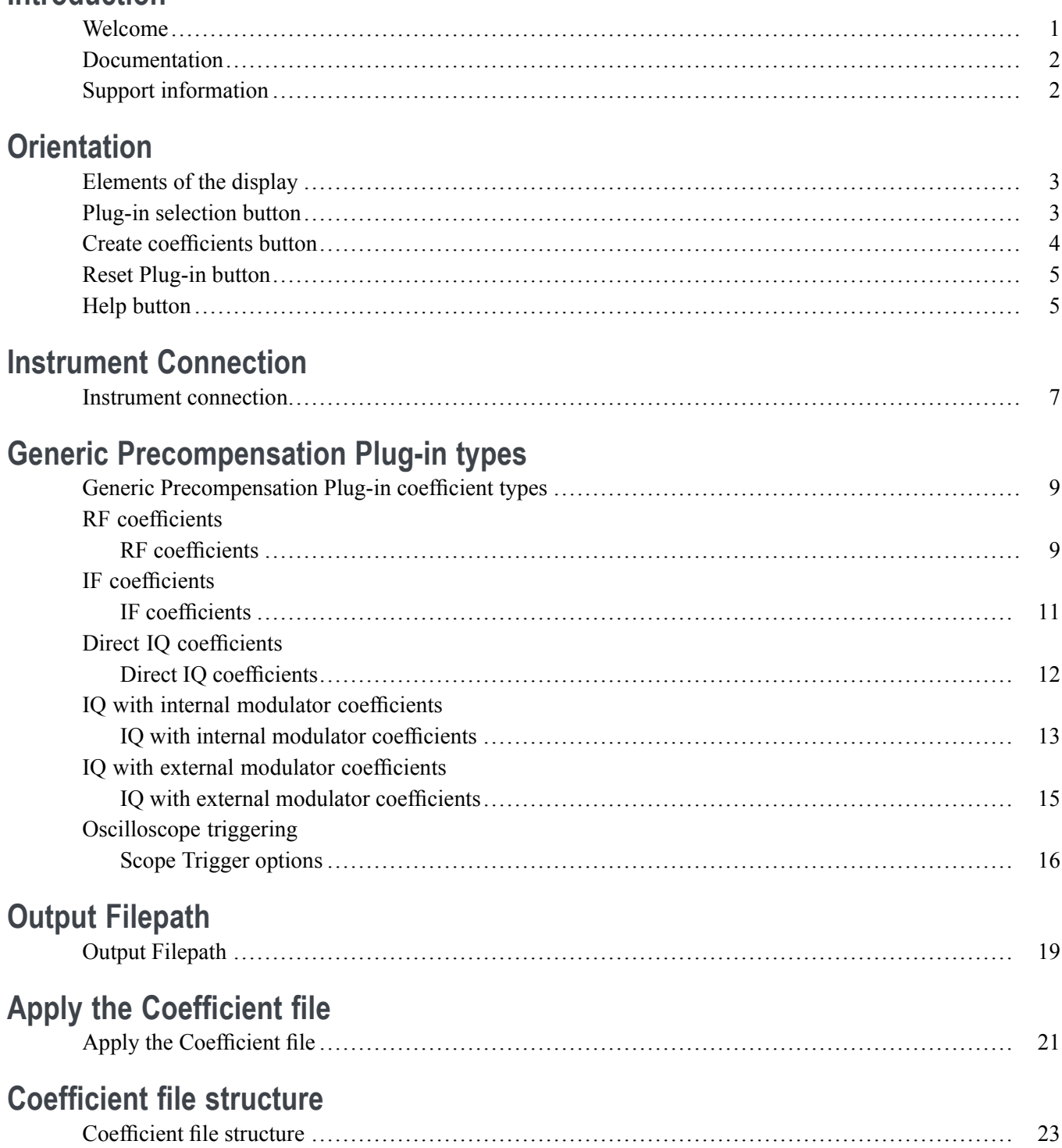

## **[Licensing](#page-30-0)**

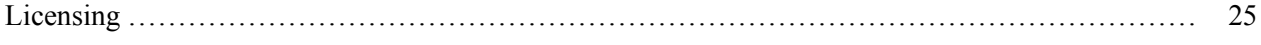

# **[Error messages](#page-32-0)**

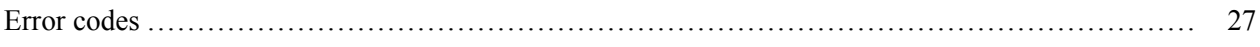

## **[Index](#page-34-0)**

## <span id="page-6-0"></span>**Welcome**

The Generic Precompensation plug-in application is used to create correction coefficients that can be applied to waveforms to obtain a flat frequency response and linear phase response.

The plug-in is designed to integrate and operate seamlessly as an enhancement to the SourceXpress waveform creation software application and the AWG70000A and AWG5200 series arbitrary waveform generators.

*NOTE. When using the Generic Precompensation Plug-in with SourceXpress, SourceXpress must be connected to an Arbitrary Waveform Generator (AWG). You cannot use a virtual generator connection to create coefficient files. Refer to the SourceXpress help for information about establishing a connection to an AWG.*

To create the correction coefficients, a known stimulus signal (golden signal) is generated and passed through the entire system to the point it is connected to an oscilloscope or analyzer. The captured waveform is then compared to the stimulus signal. From the compared data, the magnitude and the phase characteristics of the system is obtained and is used to create a correction file.

This illustration shows the Generic Precompensation plug-in viewed from the SourceXpress application.

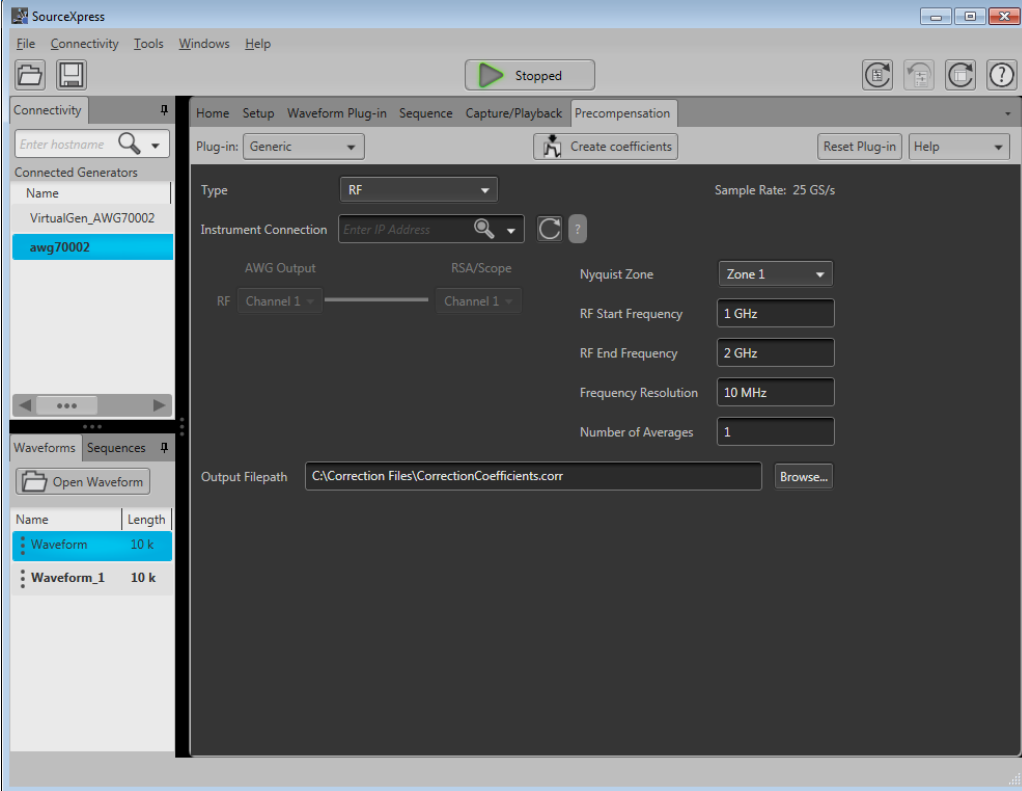

## <span id="page-7-0"></span>**Documentation**

In addition to this application Help system, the following documentation is available for the software.

All documentation is available on the Tektronix Web site ([www.Tektronix.com/manuals](http://www.Tektronix.com/manuals) ).

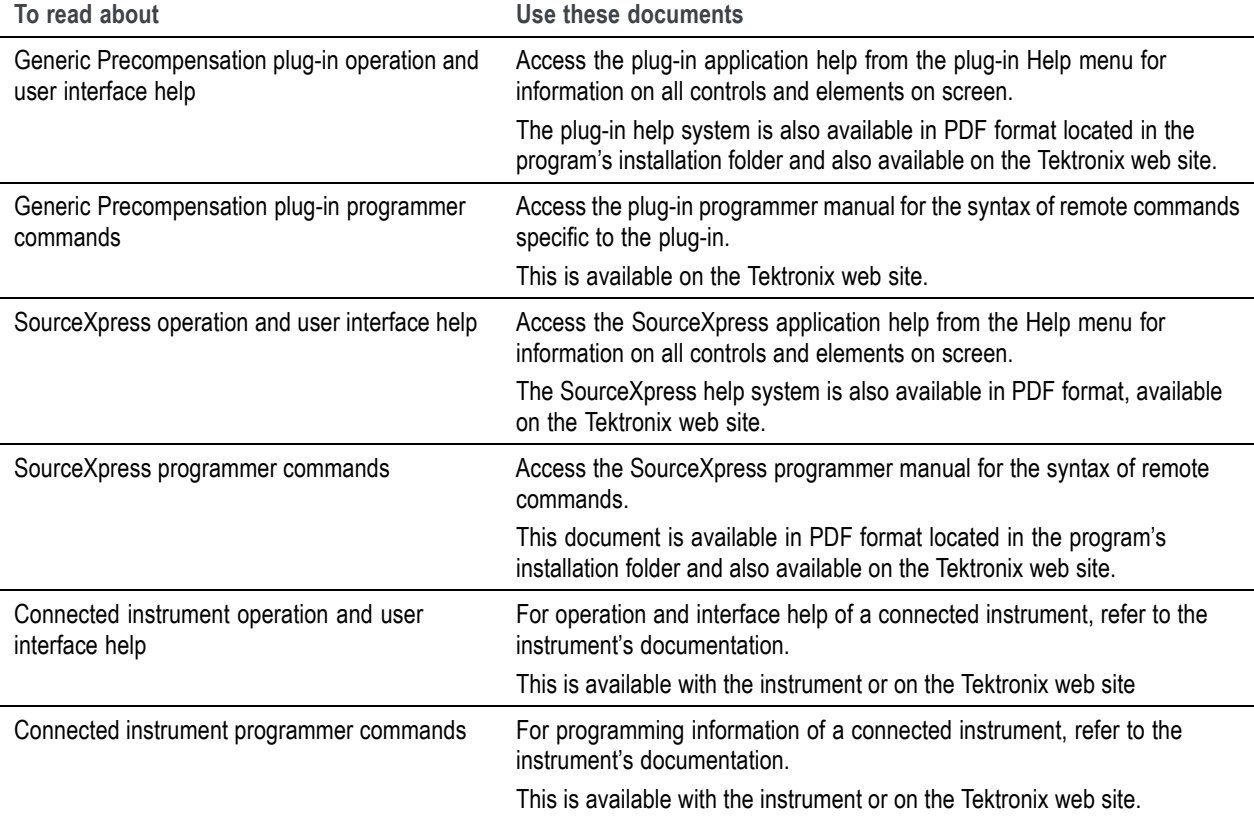

## **Support information**

Tektronix offers the following services in support of their products:

- $\blacksquare$ **Technical Support**. For application-related questions about a Tektronix product, [contact us by](#page-3-0) [telephone or email](#page-3-0) [\).](#page-3-0)
- **Service Support**. For service-related questions about a Tektronix product, [contact us by telephone](#page-3-0) [or email](#page-3-0) [\)](#page-3-0).

Tektronix also offers extended warranty and calibration programs as options on many products. Contact your local Tektronix distributor or sales office.

# <span id="page-8-0"></span>**Elements of the display**

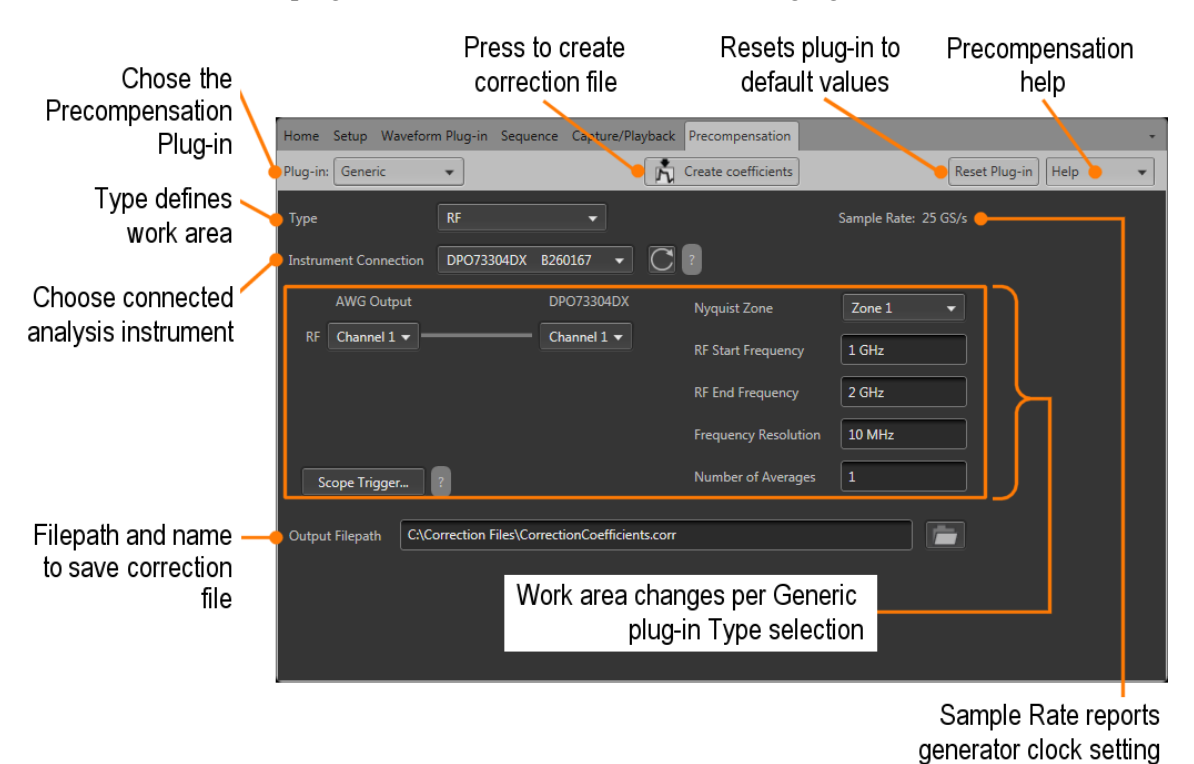

The main areas of the plug-in window are shown in the following figure.

## **Plug-in selection button**

This button selects specific types of correction coefficients. At this time, only Generic type precompensation coefficients (RF, IF, IQ) are available.

Future enhancements to Precompensation will provide additional plug-in selections.

## <span id="page-9-0"></span>**Create coefficients button**

Select to create the coefficient file as defined.

The following conditions must be met to create a coefficient file:

П The Generic Precompensation plug-in must be licensed for use with the application you are creating the coefficient file (i.e. SourceXpress or an AWG70000A or AWG5200 series generator).

For example, if you connect SourceXpress (without the plug-in license) to an AWG70000A series generator that is licensed to use the plug-in, you cannot use SourceXpress to create the coefficients.

Refer to the documentation for SourceXpress or the generators for details about obtaining and using license files.

- Coefficient files cannot be created without the proper instrument connections. П
- If using the Precompensation Plug-in with SourceXpress, SourceXpress must be connected to an  $\overline{\phantom{a}}$ Arbitrary Waveform Generator (AWG). You cannot use a virtual generator to create coefficient files. Refer to the SourceXpress help for information about establishing a connection to an AWG.

Upon completion of the coefficient file, a response plot is displayed in the Frequency Response display. Close the window to complete the operation.

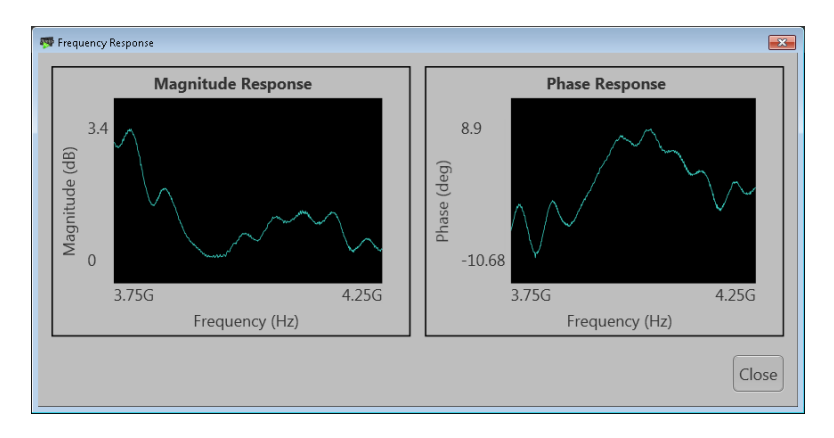

*NOTE. If using a Real-time Signal Analyzer (RSA) as the analysis instrument, only Magnitude coefficients are obtained.*

*NOTE. If using the Generic Precompensation plug-in from an AWG70000A series instrument, coefficients can not be created if Synchronization (Sync Hub) is enabled. Refer to the instrument's help system for information.*

# <span id="page-10-0"></span>**Reset Plug-in button**

Returns the plug-in to the RF type and returns all settings to their default values.

Selecting Reset does not affect the Instrument Connection.

# **Help button**

Help button: Provides links where you can obtain additional product help and documentation.

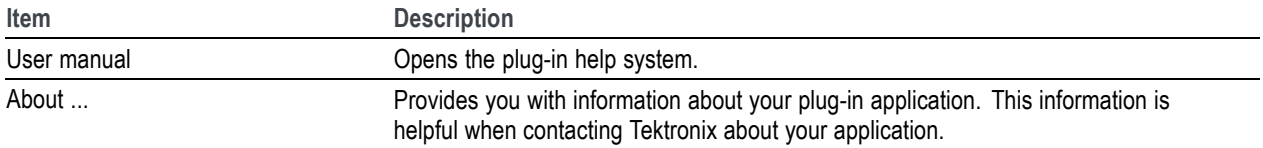

# <span id="page-12-0"></span>**Instrument connection**

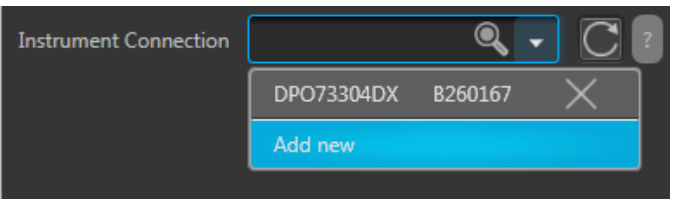

The Instrument Connection is a common element regardless of the Type selection.

In order to create a coefficient file (correction file), a connection to a Tektronix Real-time Signal Analyzer (RSA) or a Tektronix oscilloscope (Scope) is required. The RSA or Scope replaces the device under test (DUT) which is at the end-point of the signal.

*NOTE. When using a Real-time Signal Analyzer (RSA) to create coefficients, only the magnitude is corrected. To create coefficients for both magnitude and phase, you must use an oscilloscope.*

#### **Scan for instruments**

Press the Refresh button  $\overline{C}$  to scan for available instruments.

Scanning requires that TekVISA is installed and operating on both the host instrument and the target instruments.

Once the scan is complete, use the Instrument Connection pull-down list to view the available instruments.

Connection to the following instruments is supported:

- **Desimilescopes** 
	- DPO70000DX series
	- $\equiv$  DPO70000(A,B,C,D) series
	- DPO70000SX series
- $\mathcal{L}_{\mathcal{A}}$ Analyzers
	- RSA5000 series
	- RSA6000 series

#### **Connect and Disconnect**

The Instrument Connection pull-down list contains a list of available instruments. The Refresh button automatically populates this list.

You can connect directly to a networked instrument by entering the IP address of the instrument (e.g. 192.168.1.101) directly into the Instrument Connection box and select the find icon or press return. Pressing the  $\overline{\times}$  next to a connected instrument disconnects the instrument and removes it from the list.

## <span id="page-14-0"></span>**Generic Precompensation Plug-in coefficient types**

The Generic Precompensation plug-in provides the capability to create the following types of coefficient files:

- $\mathcal{L}_{\mathcal{A}}$ RF (see page 9)
- п IF [\(see page](#page-16-0) [11\)](#page-16-0)
- [Direct IQ](#page-17-0) (see page [12\)](#page-17-0) m,
- [IQ with internal modulator](#page-18-0) (see page [13\)](#page-18-0) m,
- **T** [IQ with external modulator](#page-20-0) (see page [15\)](#page-20-0)

Use the Type pull down menu to select the type signal you want to create the correction file (coefficients) based on your setup.

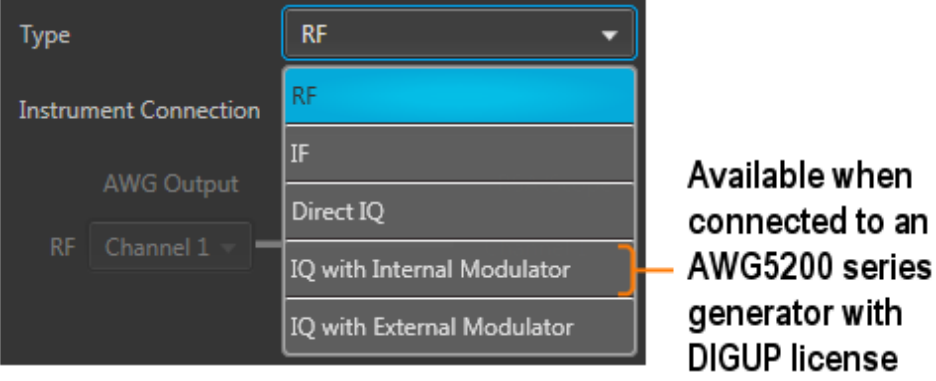

As you choose the different Types, the available settings change along with an illustration of the connections that must be made between the arbitrary waveform generator output and the instrument being used to capture the resulting signal.

## **RF coefficients**

The RF coefficients are for a single RF signal from the AWG to the device under test (DUT).

For RF type coefficients, you can connect to either an oscilloscope or a real time signal analyzer (RSA) to capture the waveform.

In the example shown, the RF signal is being output from channel 1 of the AWG and input to channel 1 of the connected oscilloscope (DPO73304DX).

Use the connection diagram pull-down lists to select the proper output and input channels of your setup.

<span id="page-15-0"></span>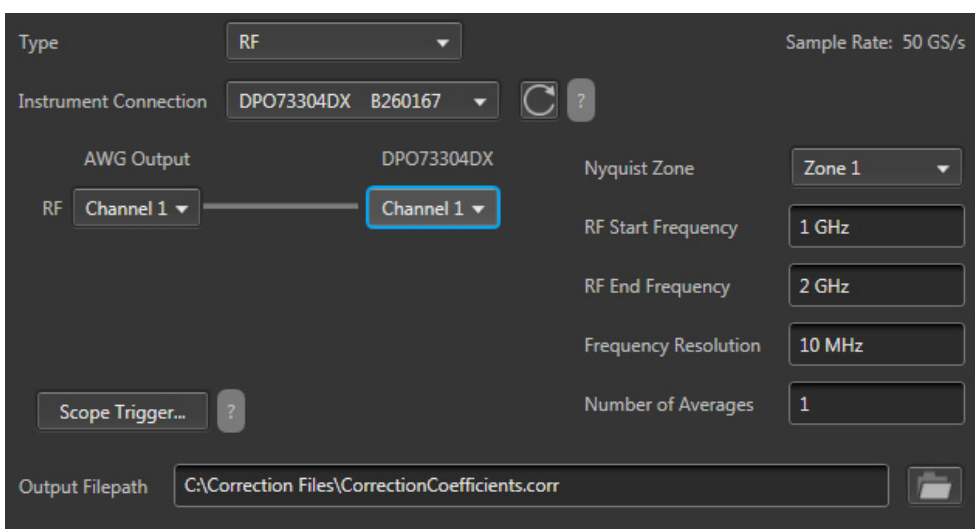

The settings for the RF type include:

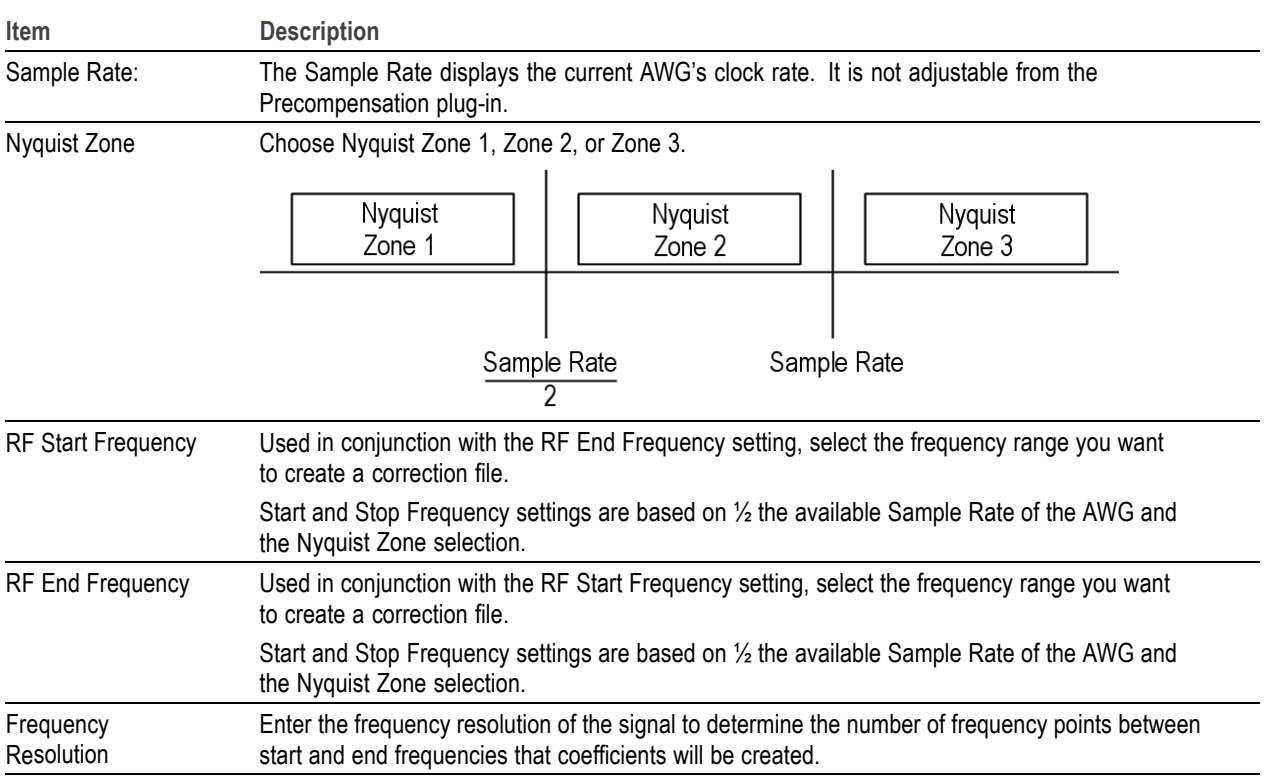

<span id="page-16-0"></span>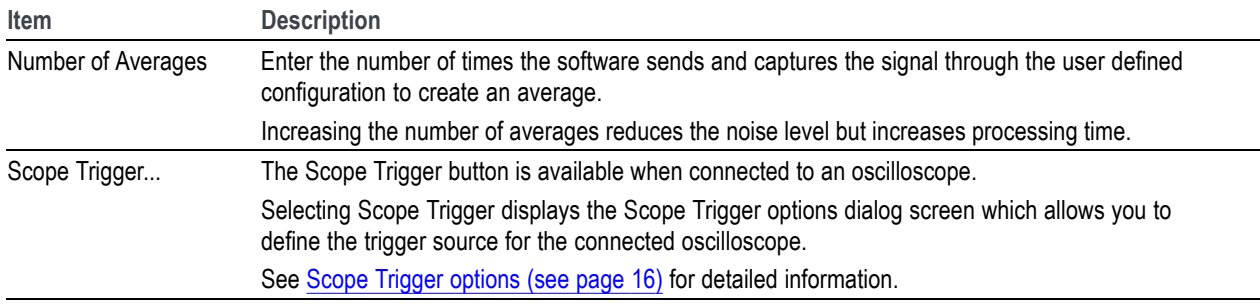

## **IF coefficients**

The IF coefficients are for a single IF signal from the AWG to the device under test (DUT).

For IF type coefficients, you can connect to either an oscilloscope or a real time signal analyzer (RSA) to capture the waveform.

In the example shown, the IF signal is being output from channel 1 of the AWG, mixed with the local oscillator, and input to channel 1 of the connected oscilloscope (DPO73304DX).

Use the connection diagram pull-down lists to select the proper output and input channels of your setup.

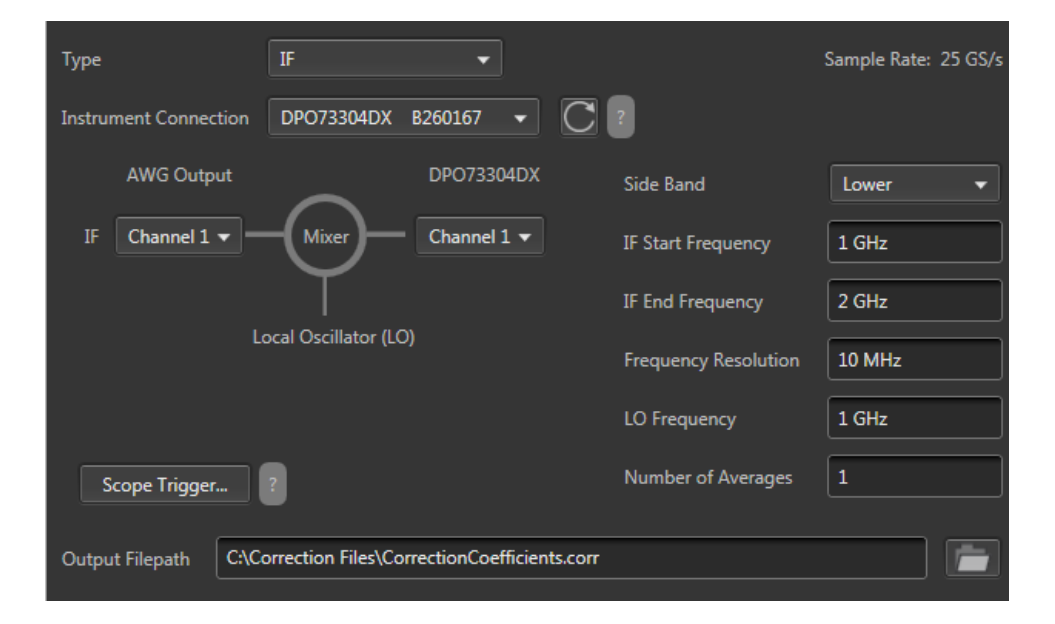

#### The settings for the IF type include:

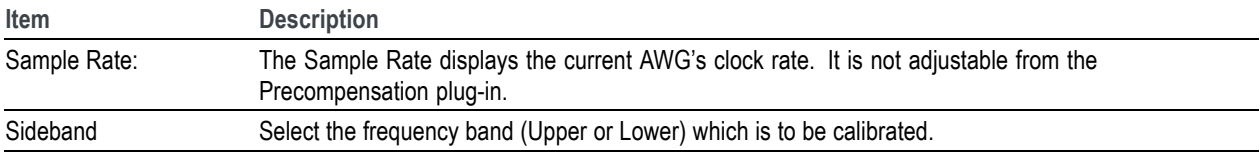

<span id="page-17-0"></span>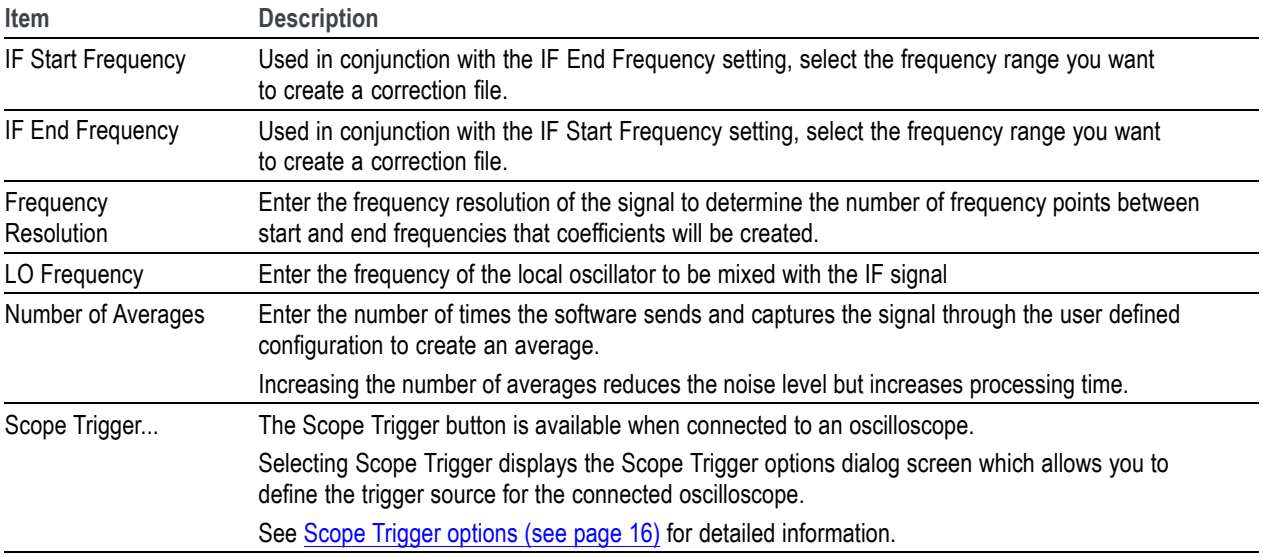

## **Direct IQ coefficients**

The Direct IQ coefficients are individual I and Q signals from the AWG and connected directly to the device under test (DUT).

*NOTE. The IQ with Modulator selection is only available if the active generator has individual channels available for the I and Q signals.*

For Direct IQ coefficients, you must connect to an oscilloscope to capture the waveform since two channels are required.

In the example shown, the I and Q signals are being output from channels 1 and 2 of the AWG and input to channels 1 and 3 of the connected oscilloscope (DPO73304DX).

Use the connection diagram pull-down lists to select the proper output and input channels of your setup.

<span id="page-18-0"></span>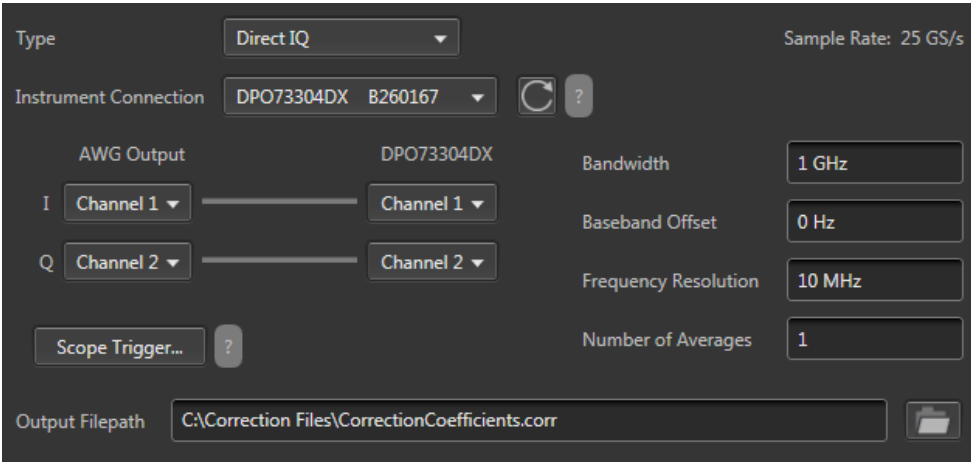

The settings for the Direct IQ type include:

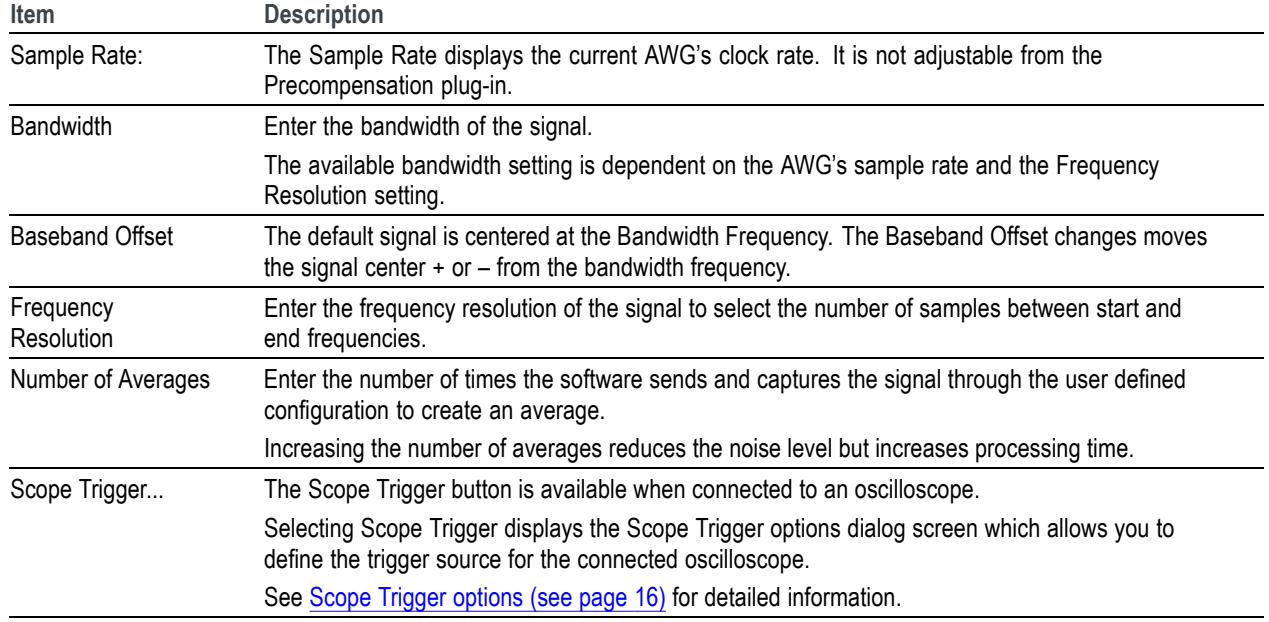

## **IQ with internal modulator coefficients**

The IQ with internal modulator selection is only available when the AWG generator is an AWG5200 series generator and must have the DIGUP feature licensed.

The AWG5200 digitally up-converts the I and Q signals, providing a single RF output to the connected instrument.

You can connect to either an oscilloscope or a real time signal analyzer (RSA) to capture the waveform.

In the example shown, the RF signal is being output from channel 1 of the AWG and input to channel 1 of the connected oscilloscope (DPO73304DX).

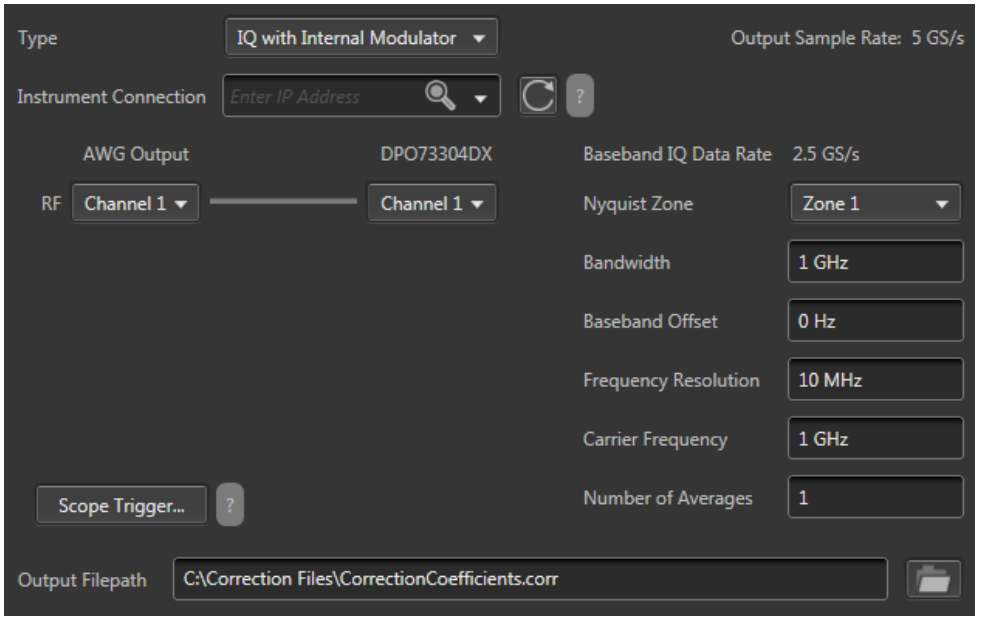

<span id="page-19-0"></span>Use the connection diagram pull-down lists to select the proper output and input channels of your setup.

The settings for the IQ with internal modulator type include:

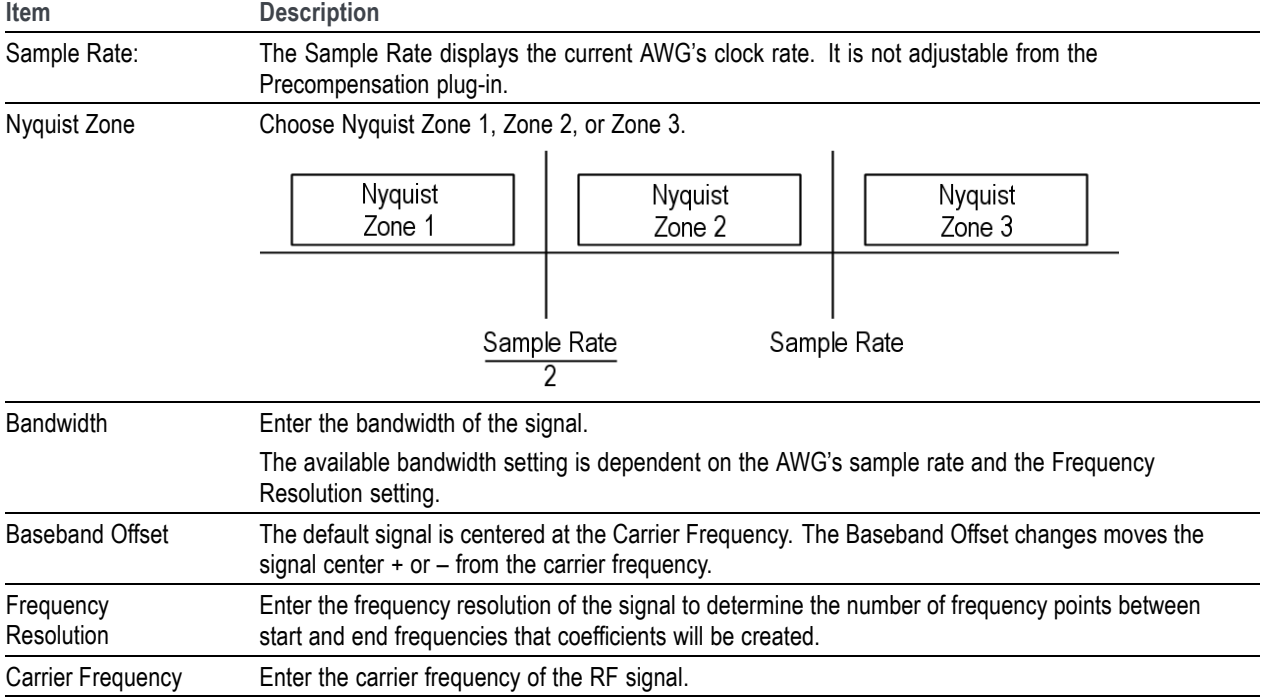

<span id="page-20-0"></span>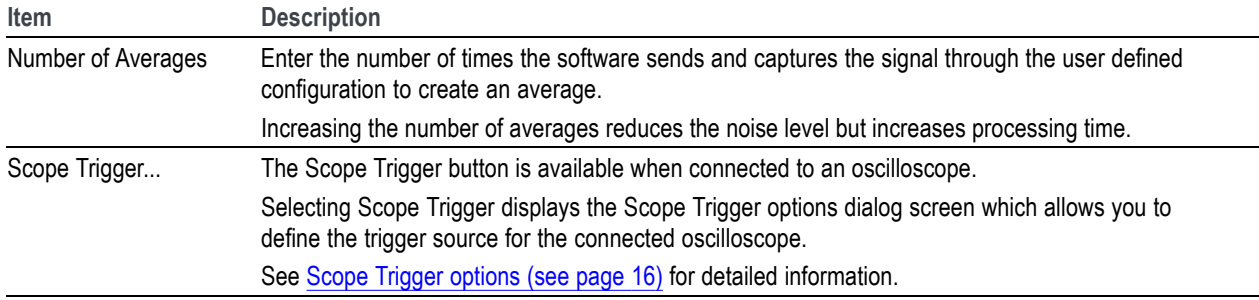

## **IQ with external modulator coefficients**

The IQ with external modulator coefficients are individual I and Q signals from the AWG and modulated (using and external modulator) with a carrier frequency to provide a single RF signal to the device under test (DUT).

*NOTE. The IQ with External Modulator selection is only available if the active generator has individual channels available for the I and Q signals.*

For IQ type coefficients using an external modulator, you can connect to either an oscilloscope or a real time signal analyzer (RSA) to capture the waveform.

In the example shown, the I and Q signals are being output from channels 1 and 2 of the AWG, modulated with a 30 GHz carrier frequency, and input to channel 1 of the connected oscilloscope (DPO73304DX).

Use the connection diagram pull-down lists to select the proper output and input channels of your setup.

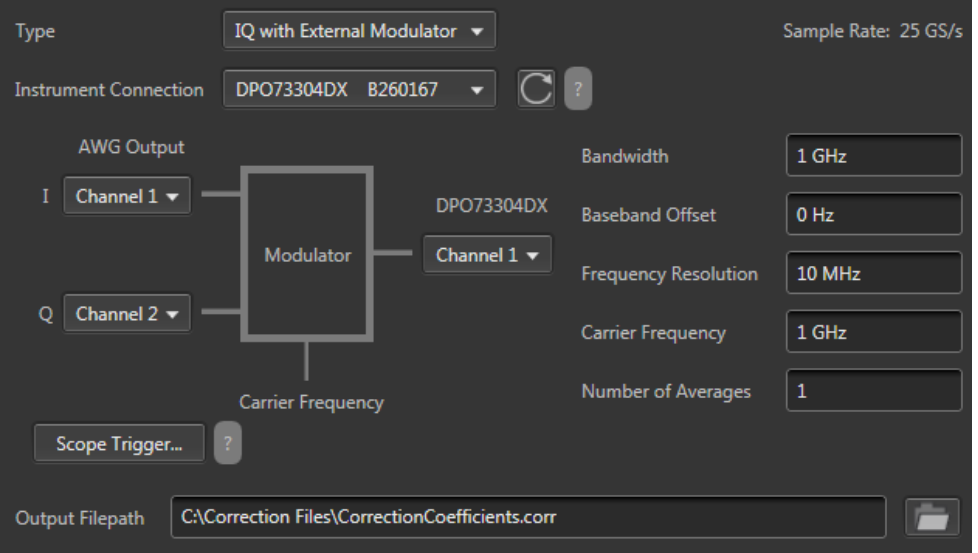

The settings for the IQ with external modulator type include:

<span id="page-21-0"></span>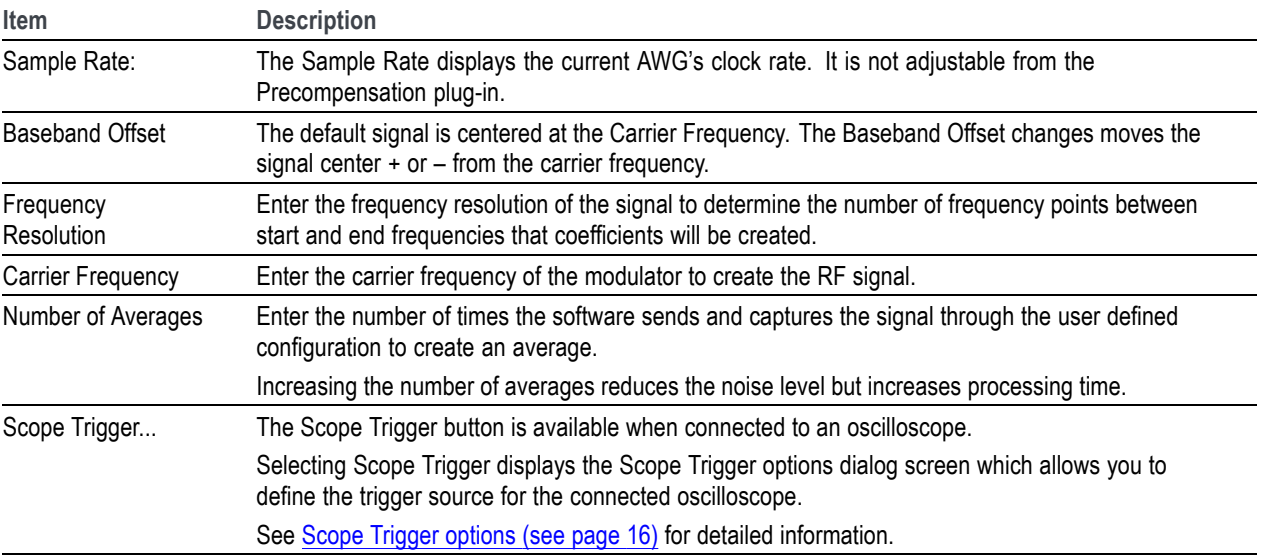

# **Scope Trigger options**

When Instrument Connection has successfully connected to an oscilloscope, you have the ability to define the trigger source for the oscilloscope.

<span id="page-22-0"></span>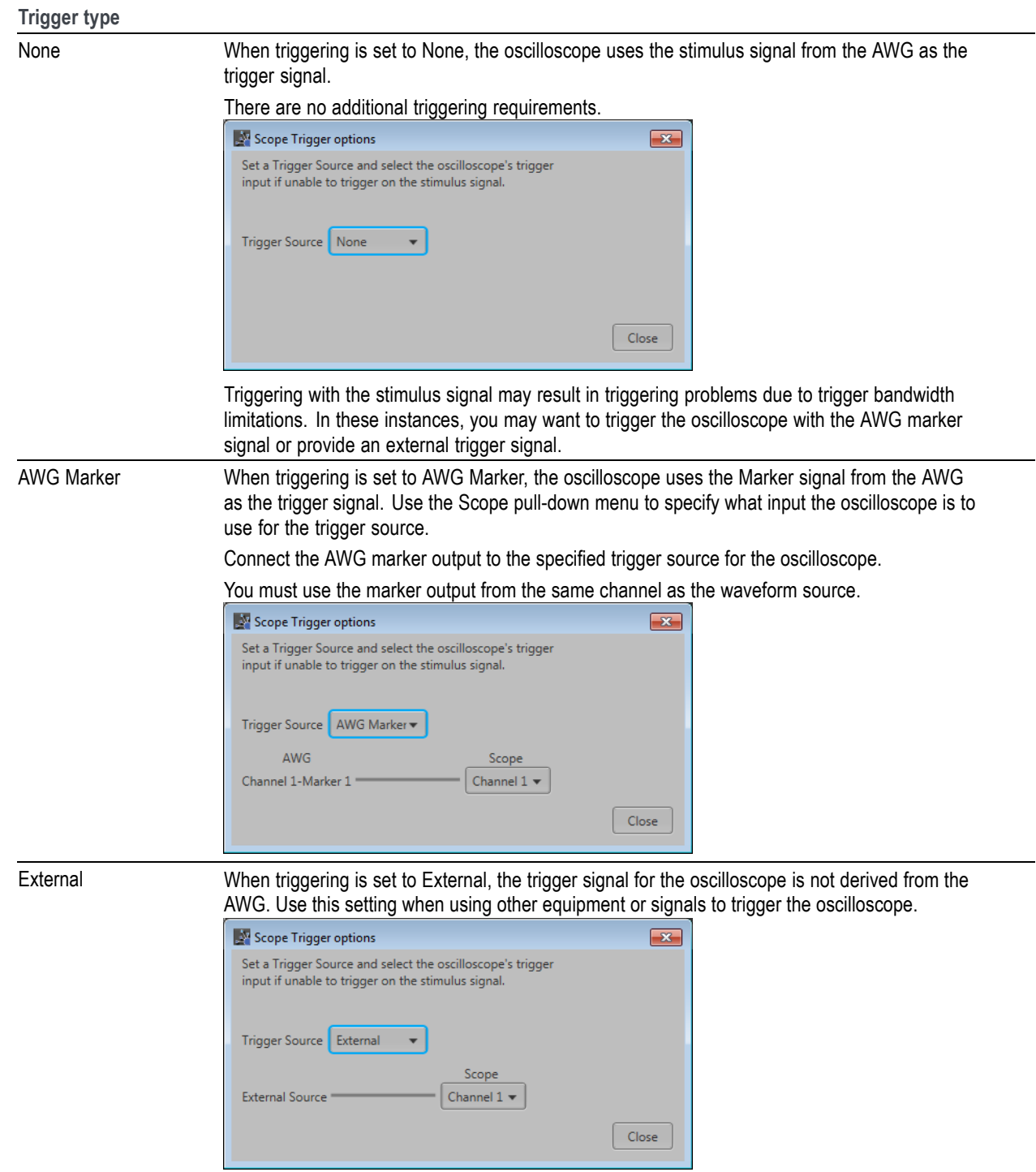

# <span id="page-24-0"></span>**Output Filepath**

The Output Filepath is a common element to all Generic plug-in Types.

You can enter a directory path and file name directly in the field or use the browse folder icon  $\Box$  to display the Save As screen and navigate to a location to name and save the file.

# <span id="page-26-0"></span>**Apply the Coefficient file**

To use a coefficient file, you need to apply the correction file to a waveform. You can use either the SourceXpress application or an AWG70000A or AWG5200 series instrument to perform the operation.

Use the Waveforms list to select the waveform(s) and then select Apply Corrections.

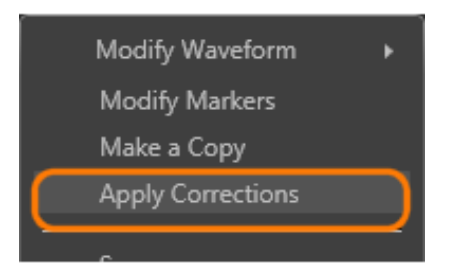

- RF coefficients can be applied to Real, I, or Q files. Select a single waveform and apply the correction п file.
- IQ coefficients must be applied to two waveforms, I and Q. Select the two waveforms (high lighting  $\mathcal{L}_{\mathcal{A}}$ both at the same time) and apply the correction file.

A window opens to allow you to navigate to the saved coefficient file (correction file). When applying corrections, the application displays a Frequency Response window showing the plot information and actions to take.

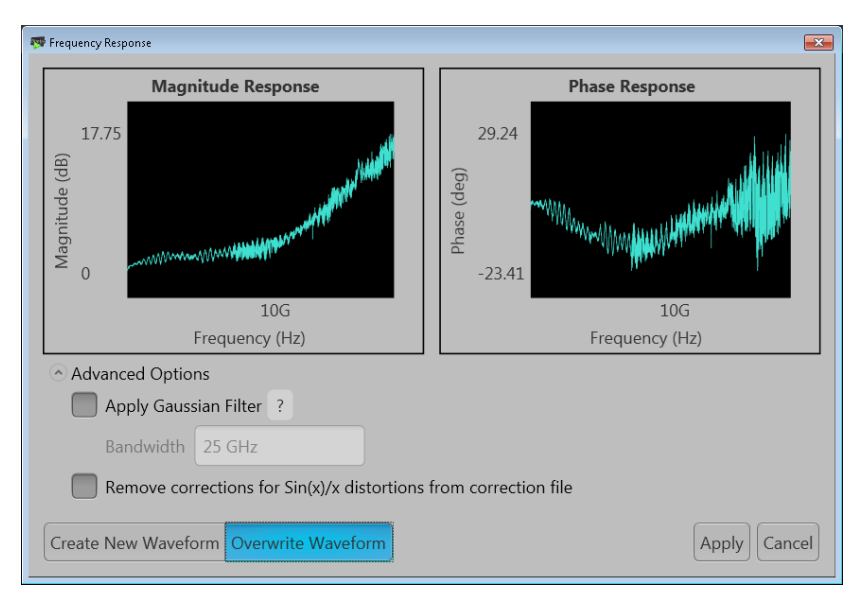

Choose to either create a new waveform or overwrite the existing waveform. (For RF type corrections, you also have the Advanced options to apply a Gaussian filter or remove  $\sin(x)/x$  distortions.

Select Apply to complete the operation.

Refer to the application help (for either SourceXpress or the AWG70000A or AWG5200 series instruments) for information about using the Waveforms list.

# <span id="page-28-0"></span>**Coefficient file structure**

The coefficient file created is an ascii (human readable) file with .corr as the file extension. This section describes the structure and contents of a typical correction file.

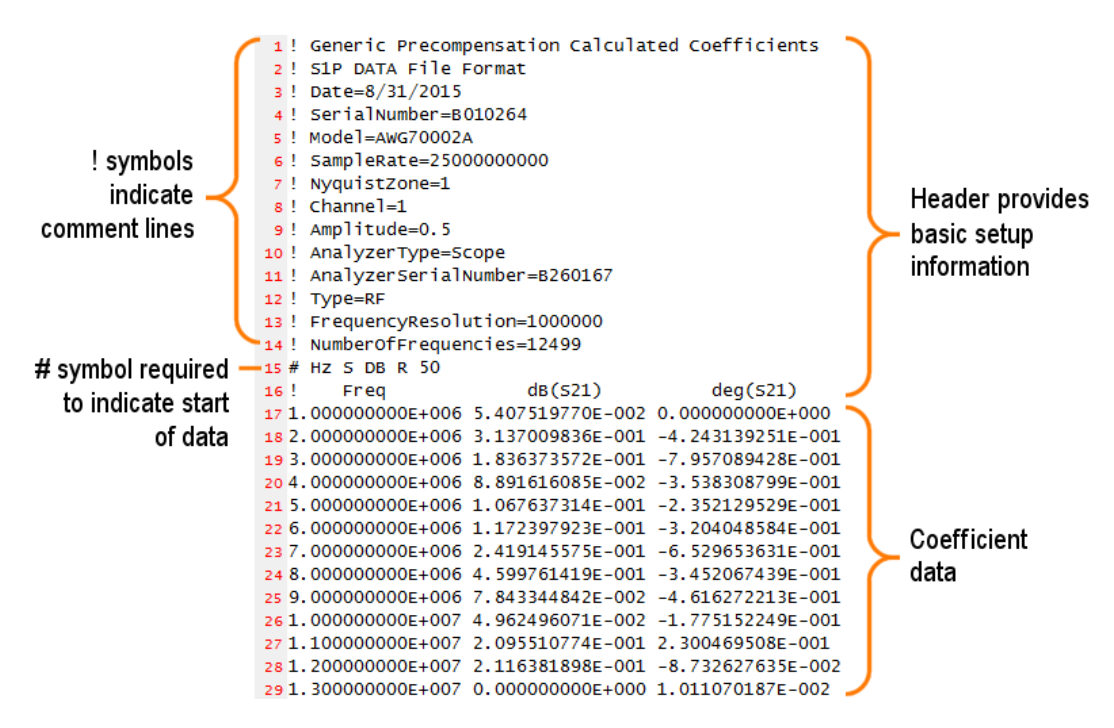

Coefficient files are created using the Touchstone file format.

Referencing the example coefficient file provided, here are some key elements:

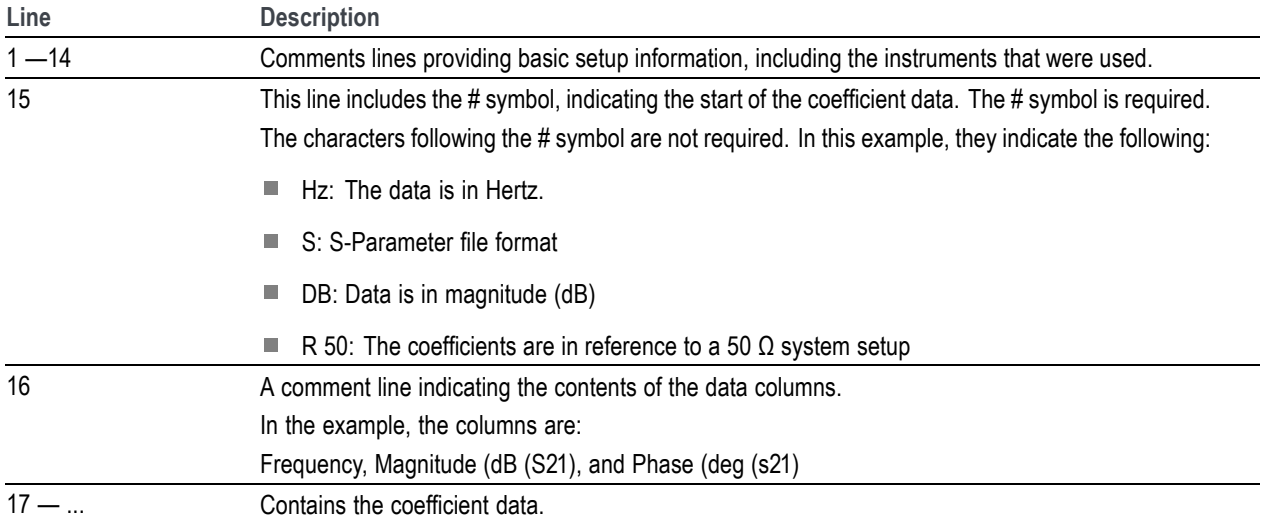

# <span id="page-30-0"></span>**Licensing**

A license is required for this plug-in to become operational. The plug-in must be licensed for use with the host application from where you want to use the plug-in.

For example, to use the plug-in from SourceXpress, SourceXpress must have a license. To use the plug-in from an instrument, the instrument must have a license.

Refer to the application help (for either SourceXpress or the AWG70000A or AWG5200 series instruments) for complete information about obtaining and installing license files.

# <span id="page-32-0"></span>**Error codes**

The following table lists error codes and messages that are unique to the Generic Precompensation plug-in.

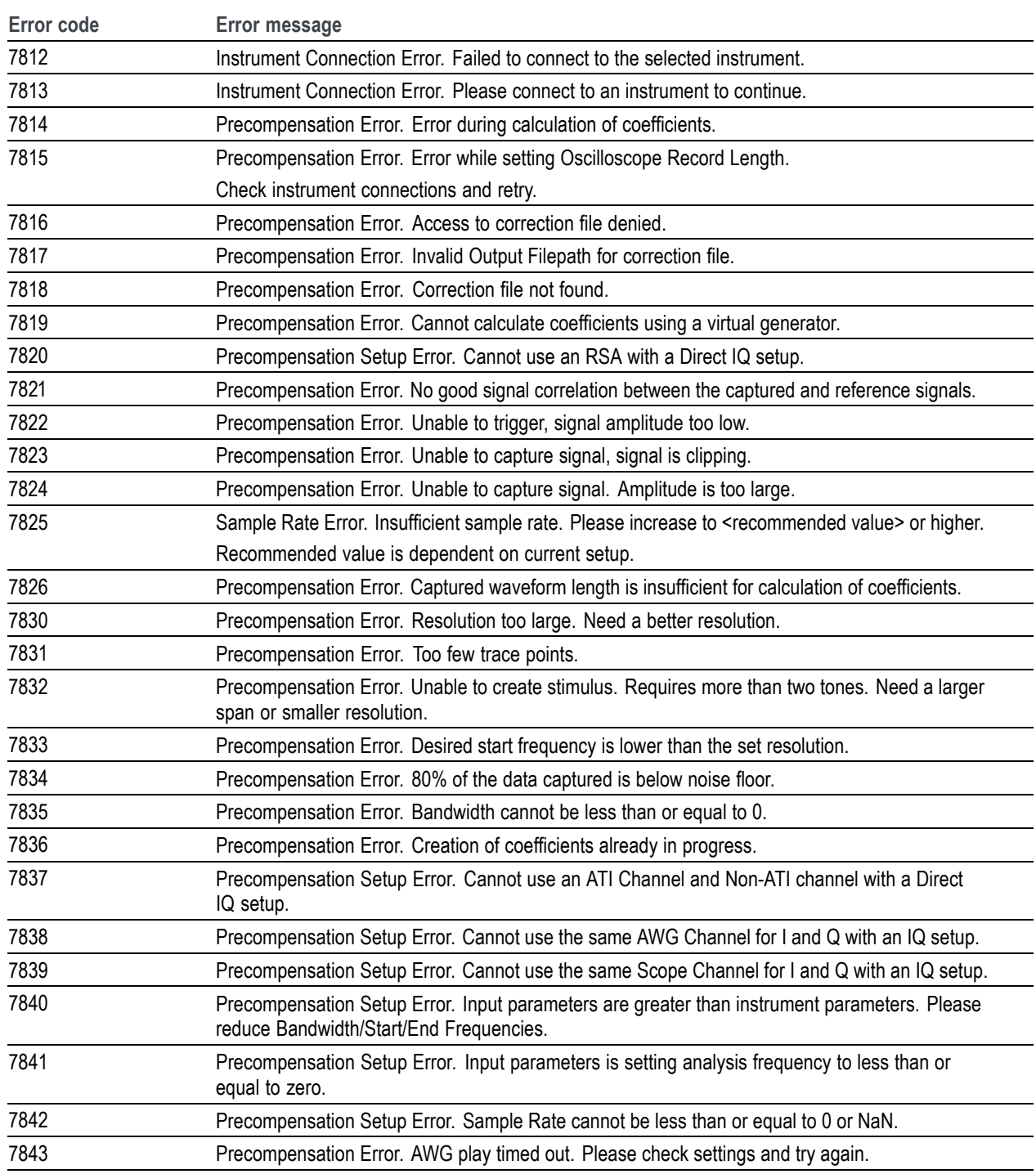

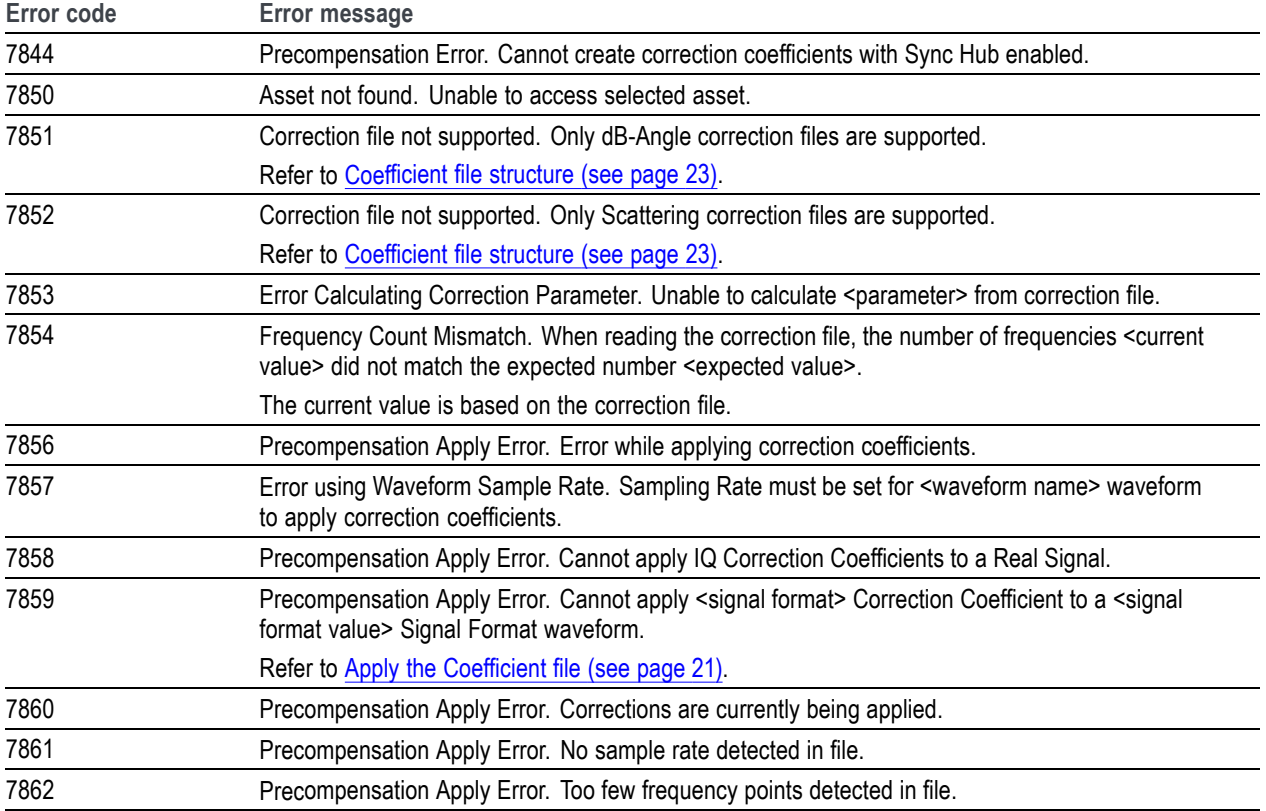

# <span id="page-34-0"></span>**Index**

#### **A**

[apply corrections](#page-26-0), [21](#page-26-0)

#### **B**

[Bandwidth](#page-18-0), [13](#page-18-0) [Baseband Offset](#page-21-0), [16](#page-21-0)

#### **C**

[Carrier Frequency, 14](#page-19-0) [coefficient](#page-26-0) file [apply, 21](#page-26-0) [Direct IQ](#page-17-0), [12](#page-17-0) [IF, 11](#page-16-0) [IQ with external](#page-20-0) [modulator](#page-20-0), [15](#page-20-0) [IQ with internal](#page-18-0) [modulator](#page-18-0), [13](#page-18-0) [RF, 9](#page-14-0) [structure, 23](#page-28-0) coefficient [file structure, 23](#page-28-0) [coefficient types, 9](#page-14-0) [connect to instruments](#page-12-0), [7](#page-12-0) [corrections](#page-26-0) file [apply, 21](#page-26-0) [create coefficients, 4](#page-9-0)

## **D**

[Direct IQ coefficients, 12](#page-17-0) [bandwidth, 13](#page-18-0) [baseband offset](#page-18-0), [13](#page-18-0) [frequency resolution](#page-18-0), [13](#page-18-0) [display elements](#page-8-0), [3](#page-8-0) [documentation, 2](#page-7-0) [connected instrument, 2](#page-7-0) [SourceXpress](#page-7-0), [2](#page-7-0)

#### **E**

[elements of the display](#page-8-0), [3](#page-8-0)

**F** [Frequency Resolution](#page-19-0), [14](#page-19-0)

#### **G**

[Generic Precompensation plug-in](#page-6-0) [description](#page-6-0), [1](#page-6-0)

#### **H**

[help menu, 5](#page-10-0)

#### **I**

[IF coefficients, 11](#page-16-0) [frequency resolution](#page-16-0), [11](#page-16-0) [IF end frequency, 11](#page-16-0) [IF start frequency, 11](#page-16-0) [LO frequency, 11](#page-16-0) [sideband](#page-16-0), [11](#page-16-0) [IF End Frequency](#page-17-0), [12](#page-17-0) [IF Start Frequency](#page-17-0), [12](#page-17-0) [instrument connection](#page-12-0) [supported instruments, 7](#page-12-0) [instruments supported, 7](#page-12-0) [IQ with external modulator](#page-20-0) [coefficients, 15](#page-20-0) [baseband offset](#page-20-0), [15](#page-20-0) [carrier frequency, 15](#page-20-0) [frequency resolution](#page-20-0), [15](#page-20-0) [IQ with internal modulator](#page-18-0) [coefficients, 13](#page-18-0) [baseband offset](#page-19-0), [14](#page-19-0) [carrier frequency, 14](#page-19-0) [frequency resolution](#page-19-0), [14](#page-19-0)

#### **L**

[license, 4](#page-9-0) [licensing, 25](#page-30-0) [LO Frequency](#page-17-0), [12](#page-17-0) [Local oscillator](#page-17-0), [12](#page-17-0)

#### **N** [Nyquist Zone, 10](#page-15-0)

## **O**

[oscilloscope trigger options, 16](#page-21-0) output [filepath](#page-24-0), [19](#page-24-0)

#### **P**

[plug-in licensing, 25](#page-30-0) [plug-in selection](#page-8-0), [3](#page-8-0)

## **R**

[reset plug-in, 5](#page-10-0) [RF coefficients](#page-14-0), [9](#page-14-0) [frequency resolution](#page-15-0), [10](#page-15-0) [Nyquist zone, 10](#page-15-0) [RF end frequency, 10](#page-15-0) [RF start frequency, 10](#page-15-0) [RF End Frequency, 10](#page-15-0) [RF Start Frequency, 10](#page-15-0)

## **S**

[scope trigger options, 16](#page-21-0) [service support, 2](#page-7-0) [Sideband](#page-16-0), [11](#page-16-0) [support information](#page-7-0), [2](#page-7-0) [supported instruments, 7](#page-12-0)

## **T**

[technical support](#page-7-0), [2](#page-7-0) [trigger](#page-21-0) [oscilloscope, 16](#page-21-0) [Trigger](#page-22-0) [with external source, 17](#page-22-0) [with marker](#page-22-0), [17](#page-22-0)